# **POWER SOURCE**

# **Battery Recharge**

The device has Recharging a built-in DC==3.7V rechargeable Lithium-ion batteries. Recharge as follows:

- Insert the micro USB plug from the supplied USB connection cable to the Micro USB jack on the device. Plug the full size USB jack of connection cable to supplied AC/USB Adaptor to wall outlet having AC 100-240V~, 50/60 Hz.
- During charging, the on screen charging icon will turn on. When finished, it will show fully charged icon.

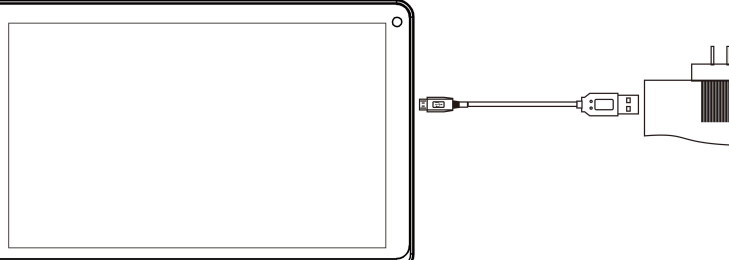

# **This power unit is intended to be in a vertical or floor mount position.**

Notes: Your battery will last longer if you follow these simple guidelines for caring for and storing it.

- 1. Using the supplied AC/USB Adaptor for charging only. Other models charger may damage the device.
- 2. For charging first time, charge it approximately 10 hours. For normal charging, it needs approximately 4 hours.
- 3. Recharge and store the device within the temperature range of  $5^{\circ}$ C $\sim$ 35 $^{\circ}$ C $(40^{\circ}$ F $\sim$ 95 $^{\circ}$ F).
- 4. Do not overcharge (longer than 24 hours). Excessive charging or running the unit until battery goes empty will damage battery. Battery life will be extended if you keep the battery fully charged.
- 5. Battery life naturally shortens slowly over time.
- 6. The rechargeable battery incorporated in this product is not user replaceable.

# **Using the touch screen**

- Touch the corresponding button on the touch screen with your finger.
- Touch the screen and swipe from Right to Left; Left to Right to scroll the pages.

# **Notes:**

**A:** Do not use force when touching the touch screen, as it may damage to the screen.

- **B**: To avoid damaging the touch screen, do not use any object other than your fingers.
- **C:** Do not touch on the touch screen if your fingers are not clean.
- **D:** Do not touch on the touch screen with gloves on.
- **E**: The touch screen may not function if you use a fingernail or other instruments

# **Micro SD card**

This device supports a Micro SD Memory Card (Card not included). To increase memory size, insert a Micro SD card into the card slot on the side of unit as the figure below:

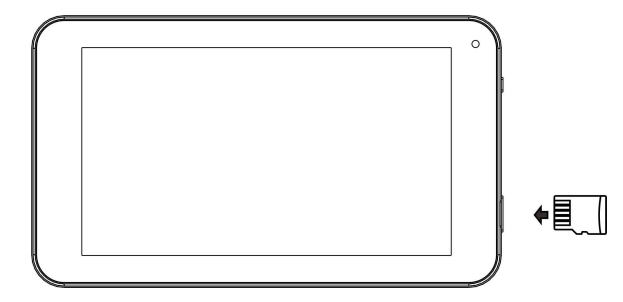

- Notes:<br>A. Insert the card (Up to 32GB, not included) into the card slot on right side, The card metal chip Notes:<br>A. Insert the card (Up to 32GB, not included) into the card slot on right side , The card metal chip<br>for your face<br>B. To take out the card, press the card until a "click" is heard then pulls out the card.<br>C. Before s:<br>Insert the card (Up to 32GB, not included)<br>for your face<br>To take out the card, press the card until a<br>Before replacing the storage card, make s<br>When inserting the storage card, make su<br>violently to avoid damaging the ca
- 
- 
- Notes:<br>A. Insert the card (Up to 32GB, not included) into the card slot on right side, The card metal chip<br>for your face<br>B. To take out the card, press the card until a "click" is heard then pulls out the card.<br>C. Before r Notes:<br>
A. Insert the card (Up to 32GB, not included) into the card slot on right side , The card metal chip<br>
for your face<br>
B. To take out the card, press the card until a "click" is heard then pulls out the card.<br>
C. Bef Notes:<br>
A. Insert the card (Up to 32GB, not included) into the card slot on right side , The card metal chip<br>
for your face<br>
B. To take out the card, press the card until a "click" is heard then pulls out the card.<br>
C. Bef s:<br>
vinsert the card (Up to 32GB, not included) into the card slot on right side , The card metal chip<br>
for your face<br>
To take out the card, press the card until a "click" is heard then pulls out the card.<br>
Before replacin is:<br>Insert the card (Up to 32GB, not included) into the<br>for your face<br>To take out the card, press the card until a "click" is<br>Before replacing the storage card, make sure the u<br>When inserting the storage card, make sure th Notes:<br>
A. Insert the card (Up to 32GB, not included) into the card slot on right side , The card metal chip<br>
for your face<br>
B. To take out the card, press the card until a "click" is heard then pulls out the card.<br>
C. Bef first the card (Up to 32GB, not included) into the card slot on right side, The card metal chip<br>for your face<br>To take out the card, press the card until a "click" is heard then pulls out the card.<br>Before replacing the stor s:<br>
S:<br>
Insert the card (Up to 32GB, not included) into the card slot on right side<br>
for your face<br>
To take out the card, press the card until a "click" is heard then pulls out<br>
Before replacing the storage card, make sure Notes:<br> **IMPORTMATE ALT IMPORT ALT IMPORT ALT IMPORTATE ALT IMPORTATE ALT IMPORTATE BET TO take out the card, press the card until a "click" is heard then pulls out the card.<br>
<b>E.** To take out the card, press the card unti Notes:<br>
A. Insert the card (Up to 32GB, not included) into the card slot on right side, The for your face<br>
B. To take out the card, press the card until a "click" is heard then pulls out the c<br>
C. Before replacing the stor
- 

# **Micro USB Port (USB OTG)**

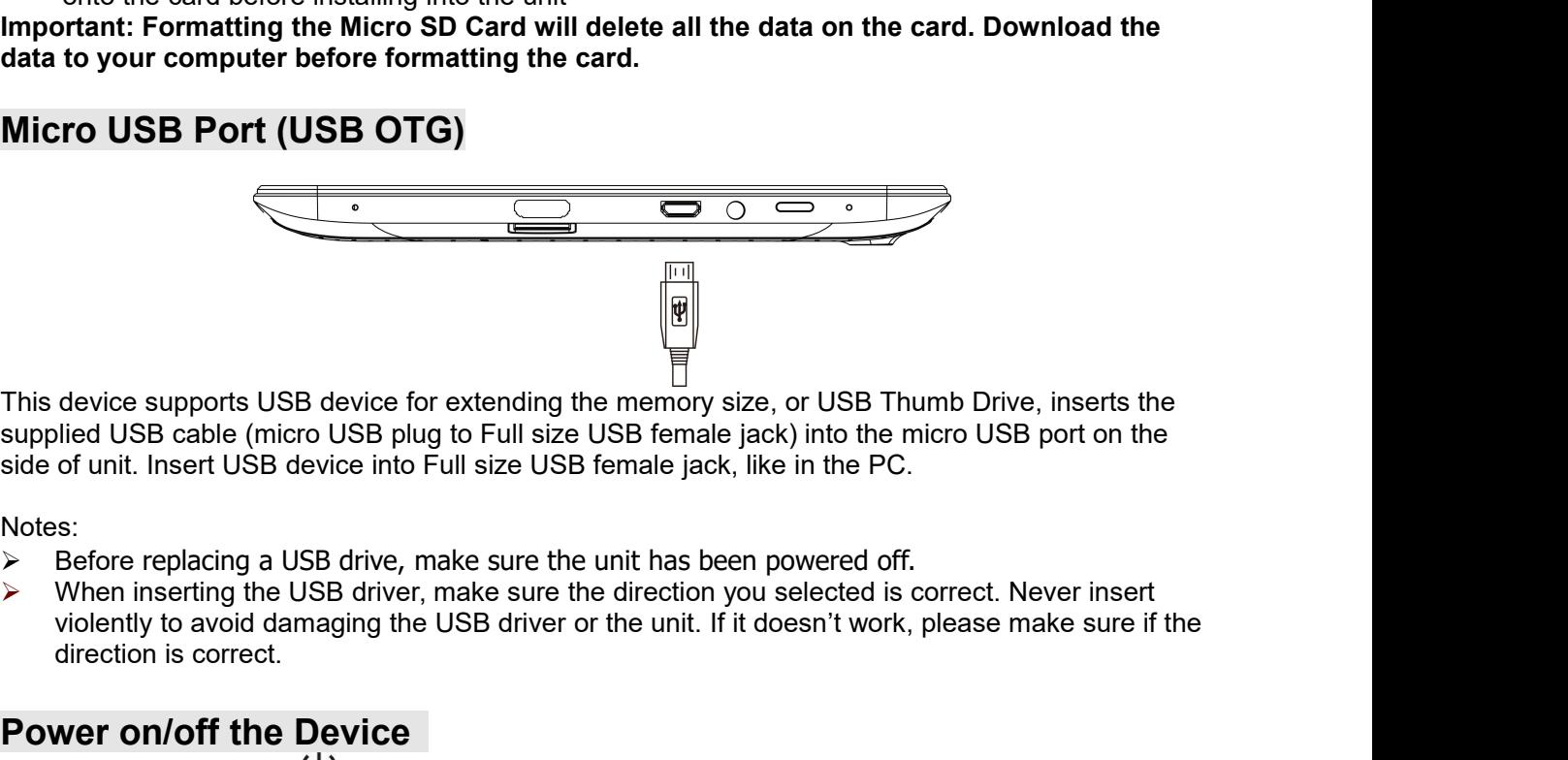

Notes:

- 
- device supports USB device for extending the<br>
blied USB cable (micro USB plug to Full size U<br>
of unit. Insert USB device into Full size USB t<br>
s:<br>
Before replacing a USB drive, make sure the<br>
When inserting the USB driver, This device supports USB device for extending the memory size, or USB Thumb Drive, inserts the<br>supplied USB cable (micro USB plug to Full size USB female jack) into the micro USB port on the<br>side of unit. Insert USB devic unit. Touch and subseque the statement we internal we have the key bar shown on the slide the key bar shown on the of unit. Insert USB device into Full size USB female jack, like in the PC.<br>
S:<br>
Sefore replacing a USB dri B. In power on the screen for saving battery power off the screen for saving battery and state of the screen replacing a USB drive, make sure the unit has been powered off.<br>
Such the screen replacing the USB driver, make Before replacing a USB drive, make sure the unit<br>When inserting the USB driver, make sure the direction is correct.<br>Wer on/off the Device<br>Press and hold the  $\bigcup$  button on the right cabin<br>unit. Touch and slide the key ba Notes:<br>
So Efore replacing a USB drive, make sure the unit has been powered off.<br>
C. When inserting the USB driver, make sure the direction you selected is correct. Never insert<br>
violently to avoid damaging the USB driver Before replacing a USB drive, make sure the unit has been powered off.<br>When inserting the USB driver, make sure the direction you selected is correct. Never insert<br>violently to avoid damaging the USB driver or the unit. I

- **Power on/off the Device**<br>A. Press and hold the U button on the right cabinet approximately 5 seconds to power on the
- **Power on/off the Device**<br>
A. Press and hold the  $\bigcup$  button on the right cabinet approximately 5 seconds to power on the<br>
unit. Touch and slide the key bar shown on the screen to from below to above unlock<br>
B. In power **Power on/off the Device**<br>A. Press and hold the  $\bigcup$  button on the right cabinet approximately 5 seconds to power on the<br>unit. Touch and slide the key bar shown on the screen to from below to above unlock<br>B. In power on
- 

# **Reset:**

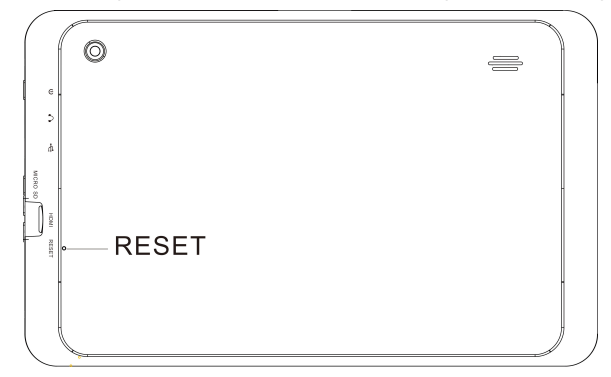

# **Location of Controls**

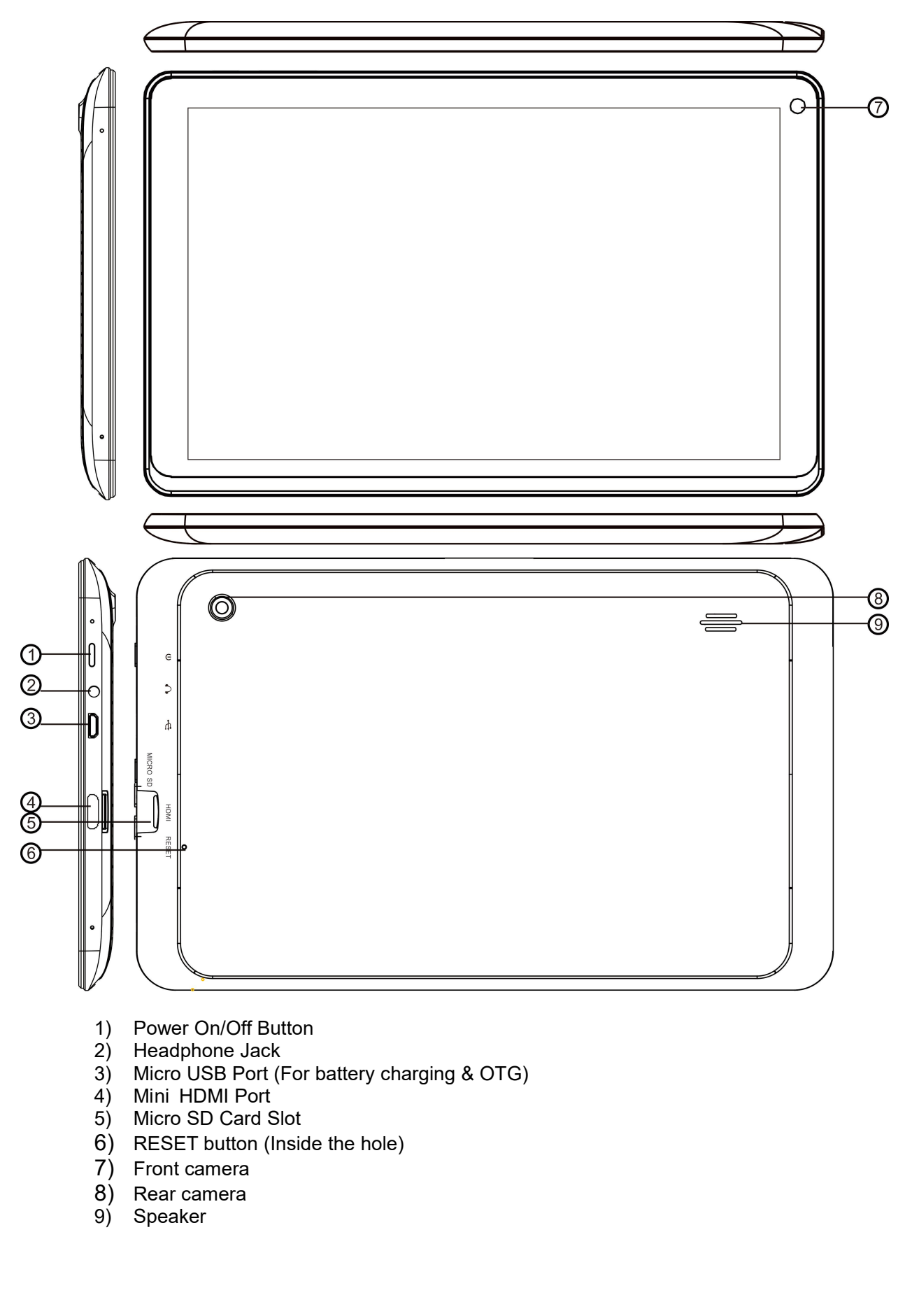

- 
- 
- 
- 
- 
- 
- 
- 
- 

# **Connections:**

- **Connect to PC**<br>A. Connect the Device to the PC via the Micro USB port on the side of cabinet to the USB port on **Connections:**<br> **Connect to PC**<br>
A. Connect the Device to the PC via the Micro USB port on the side of cabinet to the USB port on<br>
B. The device name "CMP823" disk will display on your computer.<br> **Earphone / Headphone jack nnect to PC**<br> **nnect to PC**<br>
Connect the Device to the PC via the Micro USB port on the side of cabinet to the<br>
your PC by the supplied connection cable.<br>
The device name "CMP823" disk will display on your computer.<br> **pho Connections:**<br> **Connect to PC**<br>
A. Connect the Device to the PC via the Micro USB port on the side of cabinet to the USB port on<br>
your PC by the supplied connection cable.<br>
B. The device name "CMP823" disk will display on **Connect to PC**<br>A. Connect the Device to the PC via the Micro USB port on the side of cabinet to the USB port on<br>B. The device name "CMP823" disk will display on your computer.<br>**Earphone / Headphone jack:**<br>For private list **Connect to PC**<br>
A. Connect the Device to the PC via the Micro USB port on the side of cabinet to the USB port on<br>
your PC by the supplied connection cable.<br>
B. The device name "CMP823" disk will display on your computer.<br>
- 

**Earphone / Headphone jack:**

**Connect to HDMI TV**<br>**A:** Connect the device to a TV (with HDMI port) via the Mini HDMI jack on the side of the unit **A:** Connect the Device to the PC via the Micro USB port on the side of cabinet to the USB port on<br>your PC by the supplied connection cable.<br>The device name "CMP823" disk will display on your computer.<br>**Thome / Headphone j Connect to PC**<br>
A. Connect the Device to the PC via the Micro USB port on the side of cabinet to th<br>
your PC by the supplied connection cable.<br>
B. The device name "CMP823" disk will display on your computer.<br> **Earphone / B:** Connect the Device to the PC via the Micro USB port on the side of cabinet to the US<br>
your PC by the supplied connection cable.<br>
The device name "CMP823" disk will display on your computer.<br> **Phone / Headphone jack:**<br> Connect the Device to the PC via the Pilcro OSB port on the side or cabinet to the poor PC by the supplied connection cable.<br>
The device name "CMP823" disk will display on your computer.<br> **C:** The device name "CMP823" disk

- 
- 

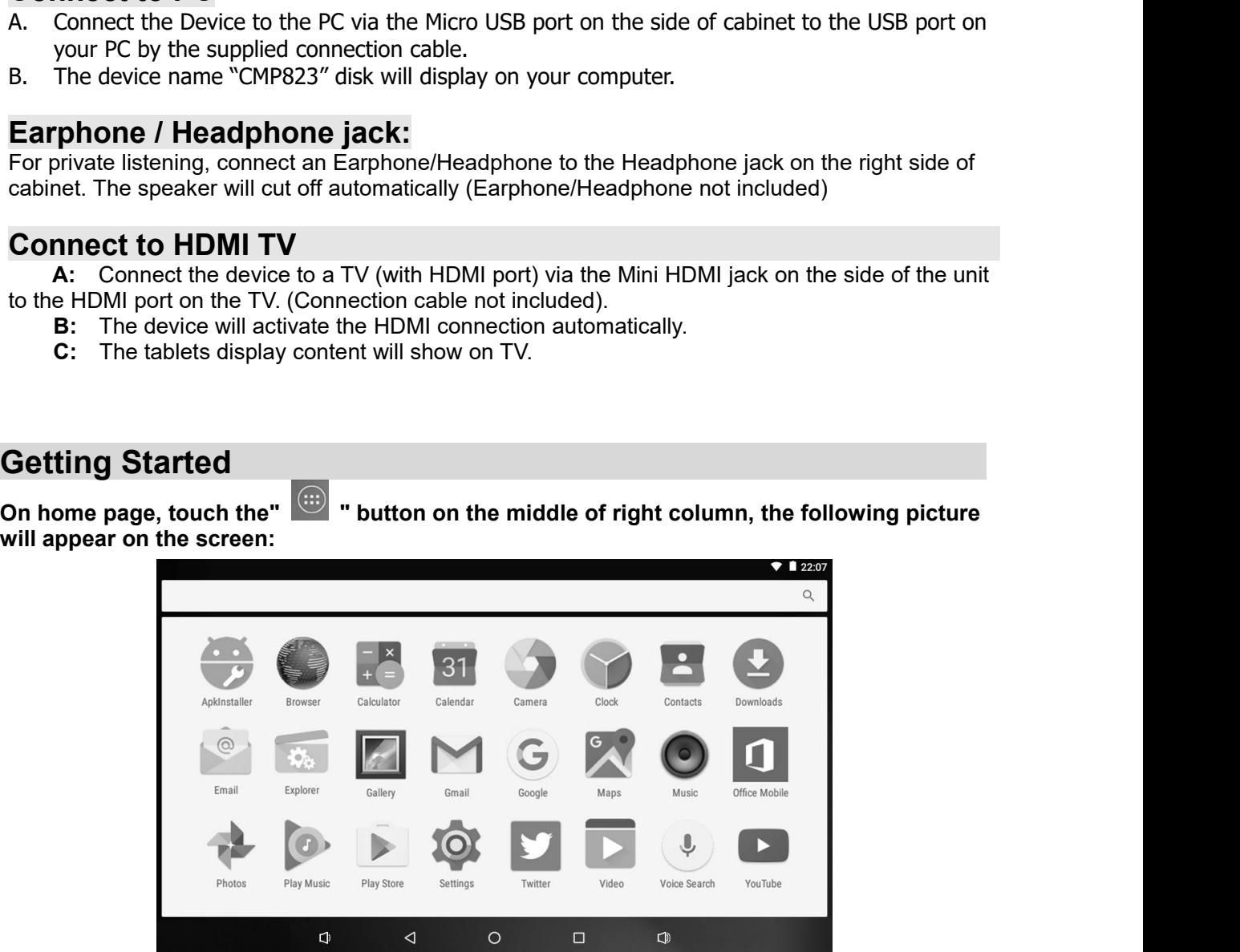

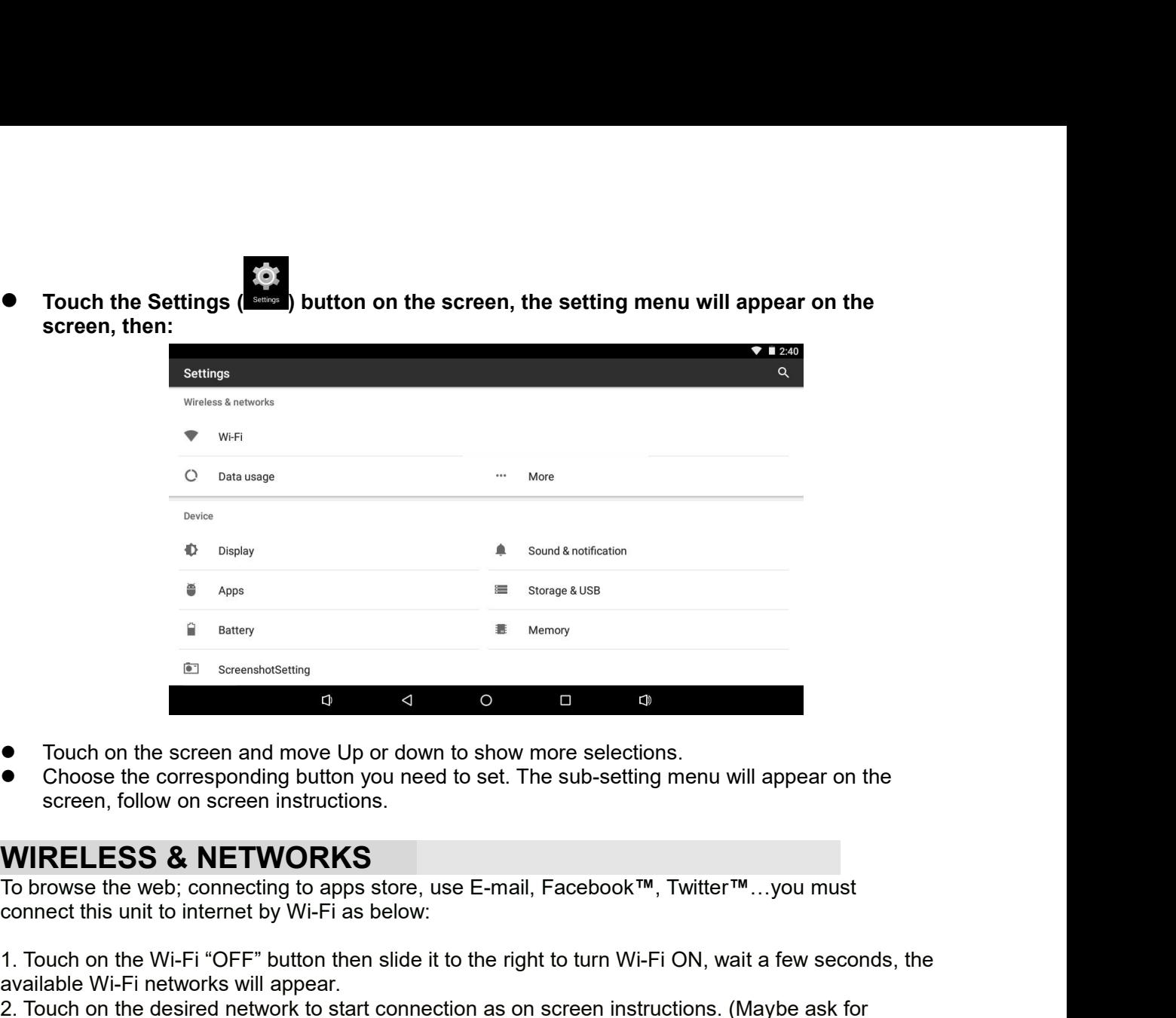

- 
- <sup>1.</sup> Screenholsetting<br>
 1. Touch on the screen and move Up or down to show more selections.<br>
Choose the corresponding button you need to set. The sub-setting menu will appear on the<br>
screen, follow on screen instructions **available Wi-Fi networks will appear.**<br> **available Wi-Fi networks with the subsetimate WIRELESS & NETWORKS**<br>
To browse the web; connecting to apps store, use E-mail, Face<br>
connect this unit to internet by Wi-Fi as below:<br> 2. Touch on the screen and move Up or down to show more selections.<br>
● Choose the corresponding button you need to set. The sub-setting menu will appear on the<br>
screen, follow on screen instructions.<br>
MIRELESS & NETWORKS<br> ■ Choose the corresponding button you need to set. The sub-setting menu will appear on the screen, follow on screen instructions.<br> **WIRELESS & NETWORKS**<br>
To browse the web; connecting to apps store, use E-mail, Facebook™,

**WIRELESS & NETWORKS**

To browse the web; connecting to apps store, use E-mail, Facebook<sup>TM</sup>, Twitter<sup>TM</sup>...you must<br>connect this unit to internet by Wi-Fi as below:<br>1. Touch on the Wi-Fi "OFF" button then slide it to the right to turn Wi-Fi ON

password).

corner) WIRELESS & NETWORKS<br>To browse the web; connecting to apps store, use E-mail, Facebook™, Twitter™...you must<br>connect this unit to internet by Wi-Fi as below:<br>1. Touch on the Wi-Fi "OFF" button then slide it to the right to

network.

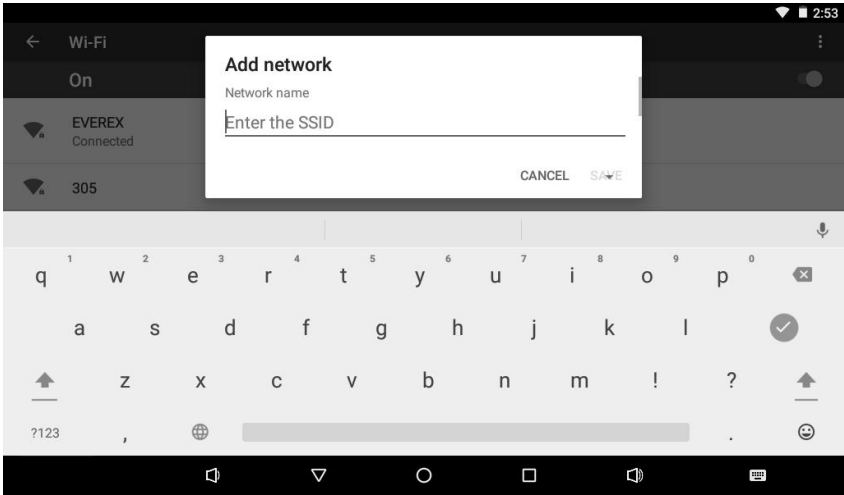

# **DISPLAY**

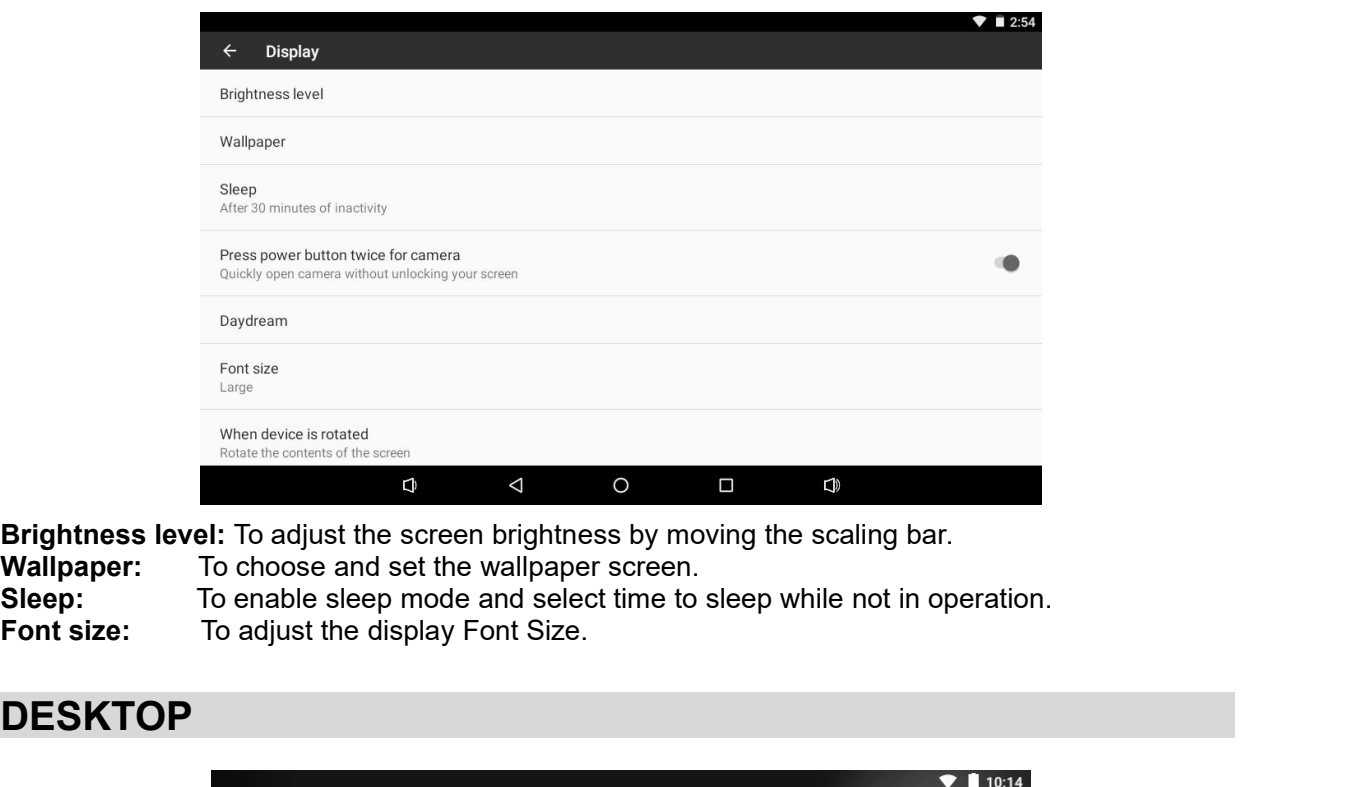

# **DESKTOP**

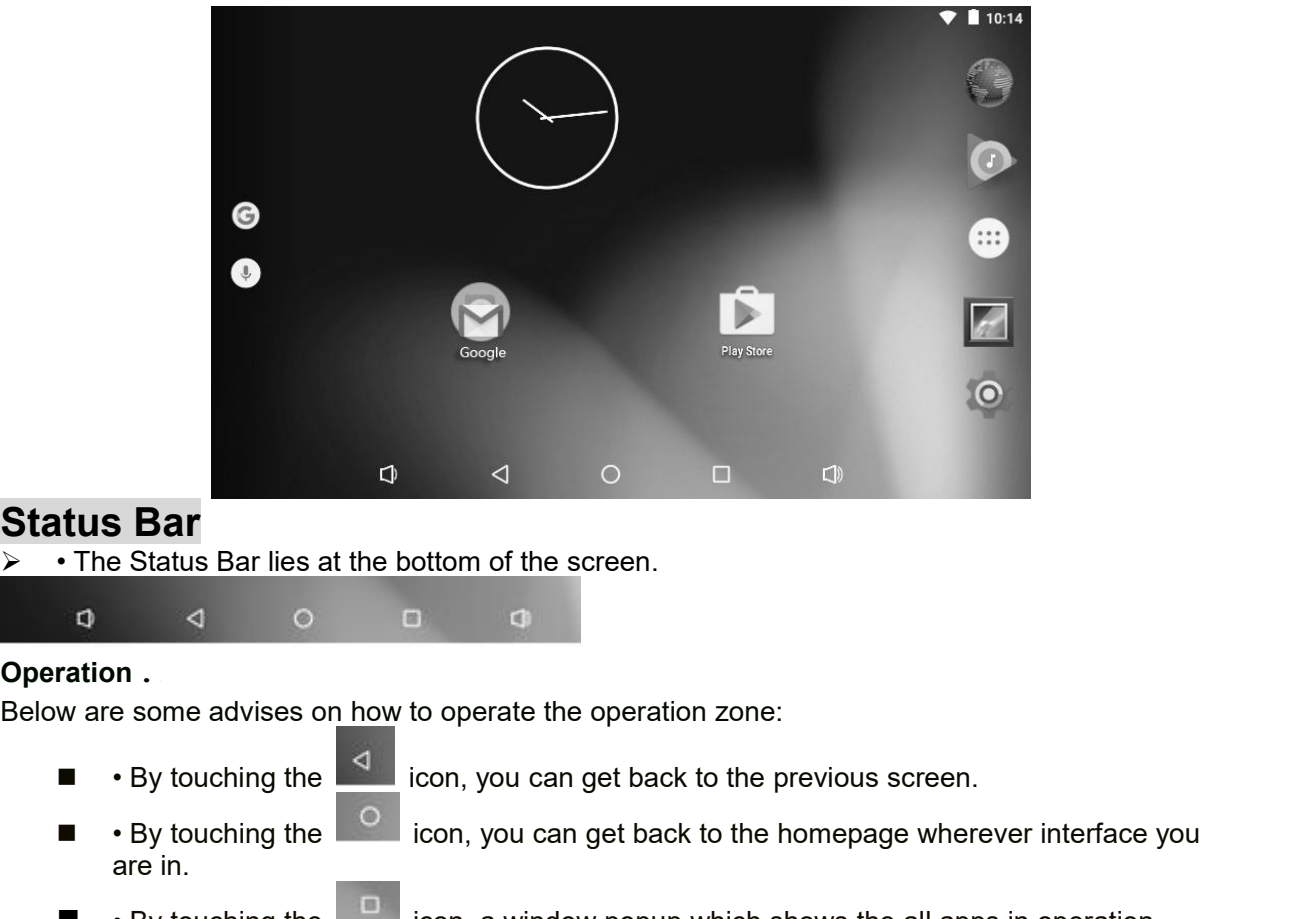

**Status Bar**<br>
> **·** The Status Bar lies at the bottom of the screen.

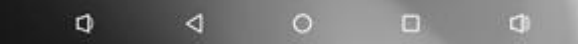

- 
- **EXECUTE:**<br>
 The Status Bar lies at the bottom of the screen.<br> **a d d d d**<br> **a d d d**<br> **a c**<br> **a c**<br> **a c**<br> **a c**<br> **a c**<br> **a c**<br> **e c**<br> **e c**<br> **e c**<br> **e c**<br> **e c**<br> **e c**<br> **e c**<br> **e** are in. **EXECUTE:** • By touching the incomposition, you can get back to the previous screen.<br>
• By touching the icon, you can get back to the previous screen.<br>
• By touching the icon, you can get back to the homepage wherever int • By touching the icon, you can get back to the previous screen.<br>
■• By touching the icon, you can get back to the previous screen.<br>
■• By touching the icon, you can get back to the homepage wherever interface you are in **Example 19 and 19 and 19 and 19 and 19 and 19 and 19 and 19 and 19 and 19 and 19 and 19 and 19 and 19 and 19 and 19 and 19 and 19 and 19 and 19 and 19 and 19 and 19 and 19 and 19 and 19 and 19 and 19 and 19 and 19 and 19**
- -
- 

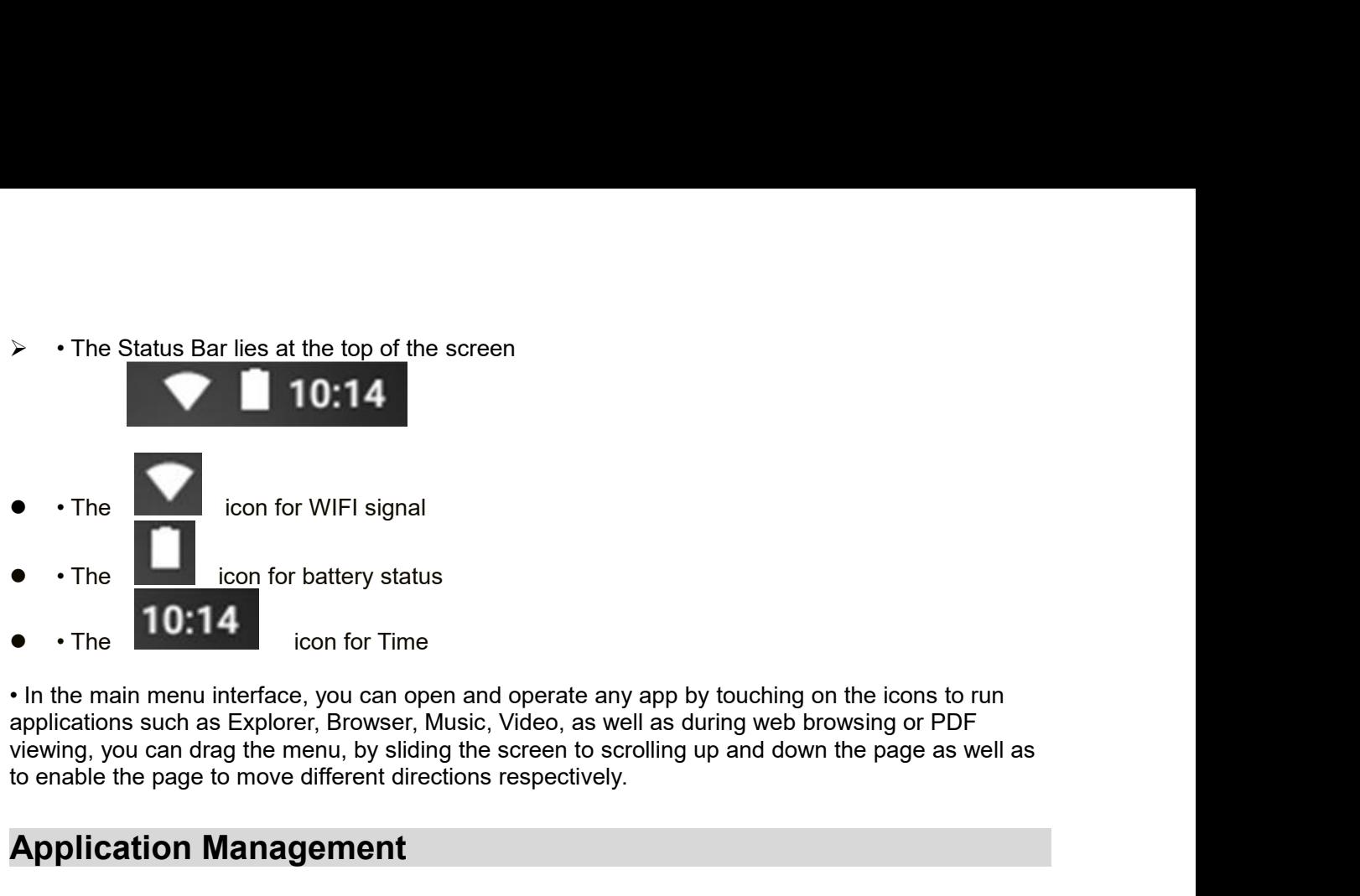

◆ • The **Downloading Android<sup>TM</sup>** Applications:<br> **Power and Solution** interface, you can open and operate an applications such as Explorer, Browser, Music, Video, as we<br>
viewing, you can drag the menu, by sliding the scre

# **Application Management**

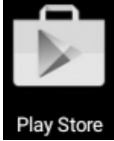

pplications such as Explorer, bitwack, viaco, as well as diving the store and the page as well as<br>
enable the page to move different directions respectively.<br> **Application Management**<br>
<br> **Powinding Android™ Applications: angly you can drag de mend, by show the screen to scrolling up and down the page as wen as<br>able the page to move different directions respectively.<br><b>Physics**<br>**Pro-loaded App stores such as Google Play<sup>7M</sup> is providing man plication Management**<br> **personal details. Play™** Applications:<br> **Per-loaded App stores such as Google Play™** is providing many interesting and free<br> **Pre-loaded App stores such as Google Play™** is providing many interest **Application Management**<br>
<br>
<br>
<br>
<br>
<br>
<br>
<br>
<br>
<br>
<br>
<br>
Playstore<br>
<br>
<br>
<br>
<br>
<br>
<br>
<br>
<br>
<br>
<br>
<br>
<br> **Playstore**<br>
<br>
<br>
<br> **Pre-loaded App stores such as Google Play™ is providing many interesting and applications for original providing a may** Application Management<br>
→ Downloading Android™ Applications:<br>
<br>  $\frac{2}{3}$  Pre-loaded App stores such as Google Play™ is providing many interesting and free<br>
applications for downloads. Individual app store may ask for cre Downloading Android<sup>TM</sup> Applications:<br>
Play Store<br>  $\star$  Pre-loaded App stores such as Google F<br>
applications for downloads. Individual appresonal details. Please be caution that s<br>  $\star$  Downloading Android Applications di **Example 12**<br>
The -loaded App stores such as Google Play<sup>TM</sup> is providing many interesting and free<br>
applications for downloads. Individual app store may ask for credit card information and<br>
personal details. Please be ca Enter-loaded App stores such as Google Play™ is providing many interesting and free<br>enterpolated app stores such as Google Play™ is providing many ask for credit card information and<br>personal details. Please be caution th Pre-loaded App stores such as Google Play<sup>TM</sup><br>applications for downloads. Individual app stopersonal details. Please be caution that some<br>Downloading Android Applications directly from<br>can download Android applications di

Touch **Open → Install**. **Uninstalling Android Applications:**

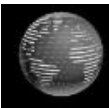

- 
- **applications for downloads. Individual app store may ask for credit card information and<br>
personal details. Please be caution that some application may require to pay.<br>
◆ Downloading Android Applications directly from we** Touch the **Browser Browser application** icon to launch the internet browser.<br>
■ Extert the desired website URL, and touch the **download** link for the application you want to finitall on your device.<br>
■ After the download 1. Touch the **Browser Browser application icon to launch the internet browser.**<br>
⇒ Enter the desired website URL, and touch the **download** link for the applications install on your device.<br>
→ After the download is compl
- 

**The Clock application is the Android applications that you have installed.**<br>
Touch an also quickly and easily uninstall the Android applications that you have installed.<br>
Touch the application you want to uninstall, → **U** • Uninstalling Android Applications:<br>
ou can also quickly and easily uninstall the Android applications that you have installed.<br>
Touch the application you want to uninstall, → Uninstall.<br>
Touch the application you want

- 
- 

# **Clock**

# ◆ Alarm:

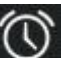

Touch alarm icon **①**<br>Touch alarm icon which displayed on the left top of screen, it shows one or more *alarms*<br>
★ Add Alarm **Fouch alarm icon**<br>*have been set and are active.*<br>◆ **Add Alarm**<br>Touch the Clock application icon.

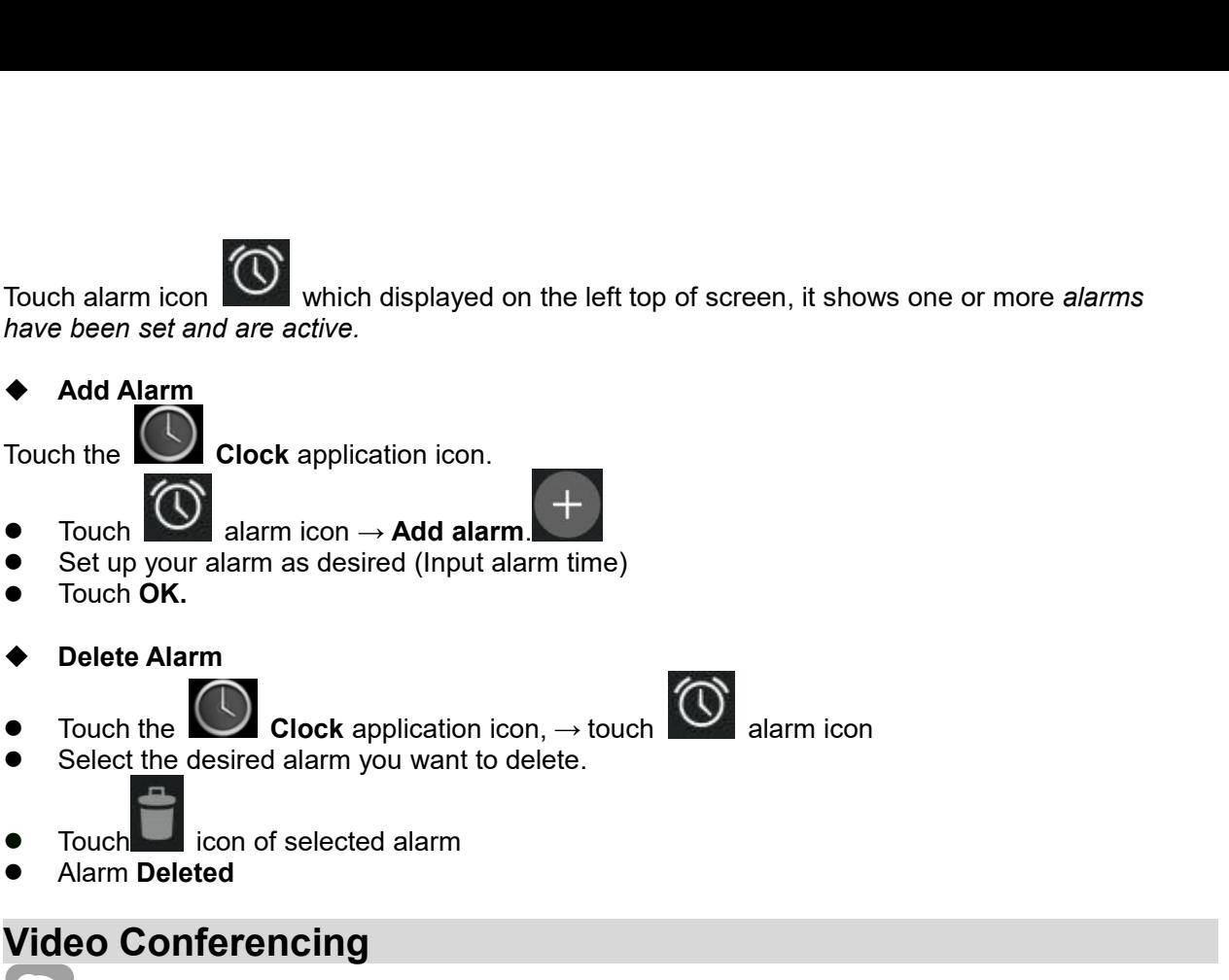

- 
- 
- 
- 
- Alarm **Deleted**

# **Video Conferencing**

**Skype can be downloaded from Google Play.**<br>
Skype can be downloaded from Google Play.<br>
Notice by the downloaded from Google Play.<br>
Notice built-in front camera and microphone that allow video conferencing via<br>
NOTER <p>\n<b>•</b> Touch the <b>•</b> <b>Clock</b> application icon, → touch <b>•</b> alarm icon<br/>\n Select the desired alarm you want to delete.\n</p>\n<p>\n<b>•</b> Touch <b>•</b> icon of selected alarm<br/>\n<b>•</b> Alam Deleted<br/>\n<b>0.2</b> <b>0.3</b> Video <b>Conferencing</b><br/>\n Skype can be downloaded from Google Play.\n</p>\n<p>\n<b>•</b> <b>•</b> The number of people play.\n</p>\n<p>\n<b>•</b> <b>•</b> <b>•</b> <b>•</b> <b>•</b> <b>•</b> <b>•</b> <b

# **BROWSER**

■ Touch<br>
■ Alarm Deleted<br>
Dideo Conferencing<br>
Skype can be downloaded from Google Play..<br>
\*\*This device built-in front camera and microphone that allow video conferencing<br>
BROWSER<br>
Users can connect to the Internet throug

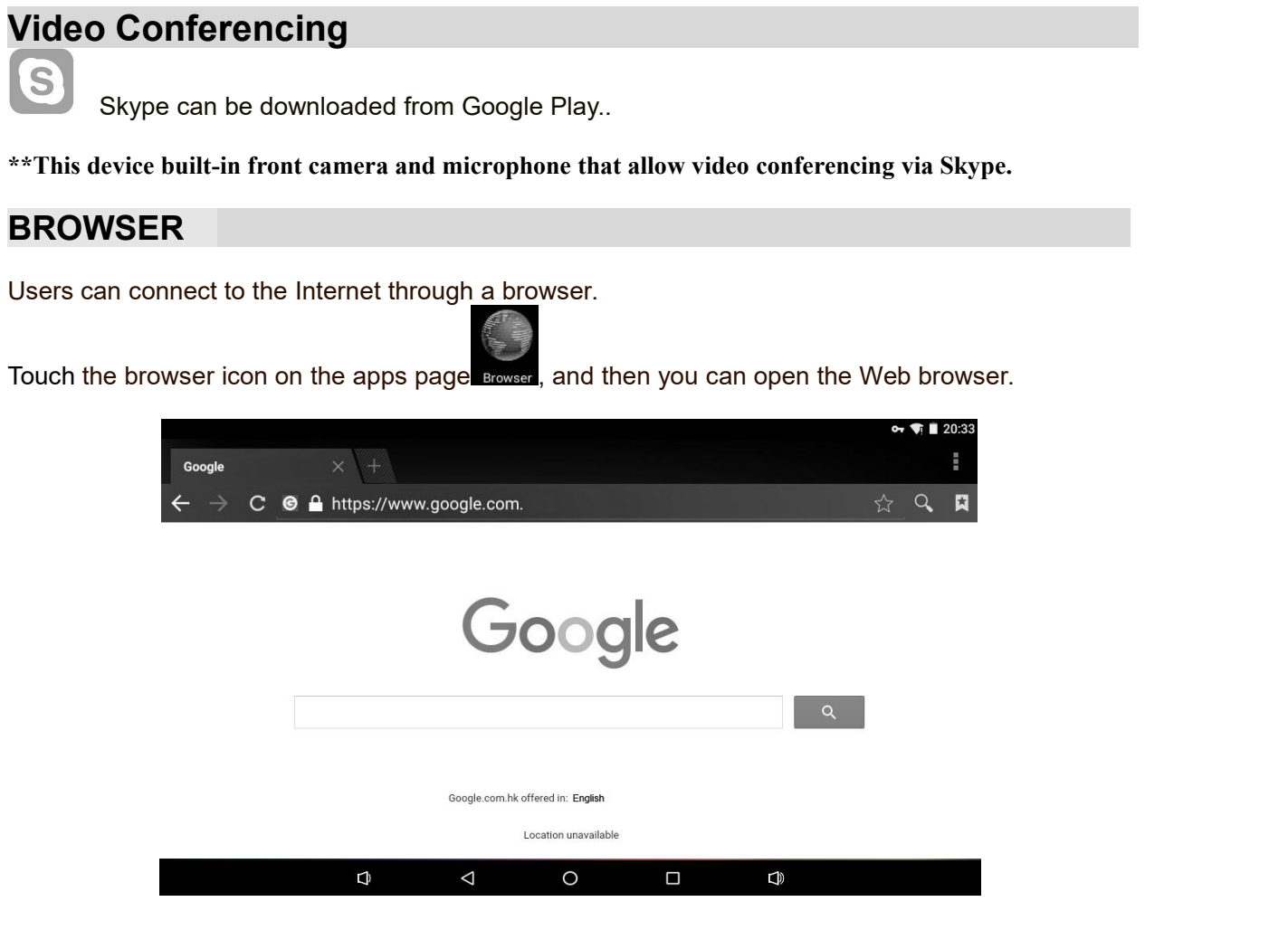

# **CALENDAR**

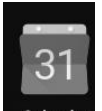

**CALENDAR**<br> **CALENDAR**<br> **Calendar Calendar** application icon.<br>
For the first time using the **Calendar**, you need to add a Gmail account. En<br>
password. Click "Next" and follow the prompts to complete the account cor<br>
use th **CALENDAR**<br>For the **leads of a** clendar application icon.<br>For the first time using the **Calendar**, you need to add a Gmail account. Enter Gmail address and<br>password. Click "Next" and follow the prompts to complete the acco **CALENDAR**<br>Touch the **Calendar Calendar** application icon.<br>For the first time using the **Calendar**, you need to add a Gmail account. Enter Gmail address and<br>password. Click "Next" and follow the prompts to complete the acc **CALENDAR**<br> **CALENDAR**<br> **Calendar Calendar** application icon.<br>
For the first time using the **Calendar**, you need to add a Gmail account. Enter Gmail address and<br>
password. Click "Next" and follow the prompts to complete CALENDAR<br>
Touch the Calendar Calendar application<br>
For the first time using the Calendar, yo<br>
password. Click "Next" and follow the p<br>
use the Calendar. (Note: In Account Se<br>
www. google.com.<br>
Add Event<br>
1. On the Calendar CALENDAR<br>
Touch the Calendar Calendar application<br>
For the first time using the Calendar, y<br>
password. Click "Next" and follow the use the Calendar. (Note: In Account So<br>
www. google.com.<br>
Add Event<br>
1. On the Calendar sc **CALENDAR**<br>
1. Touch the **Calendar** special contours and Form the first time using the **Calendar**, you need to add a Gmail account. Enter Gmail address and<br>
password. Click "**Next**" and follow the prompts to complete the 2. Touch the **Calendar calendar** application icon.<br>
For the first time using the **Calendar**, you need to add a Gmail account. Enter Gmail address and<br>
password. Click "**Next**" and follow the prompts to complete the accoun

- 
- 
- 3. Touch **Done**.

# **Email /Gmail**

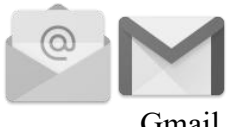

Gmail

Add Event fine Calendar screen, touch on the date to which you want to add an event.<br>
2. Touch on the event time, →touch in each entry field to enter the desired event information.<br>
3. Touch Done.<br>
Email /Gmail<br>
Inside th 1. On the **Calendar** screen, touch on the date to which you want to add an event.<br>
2. Touch on the event time, →touch in each entry field to enter the desired event information.<br>
3. Touch Done.<br> **Email /Gmail**<br>
1.<br> **Email** 2. Fouch on the event time, →touch in each entry tield to enter the desired event information.<br>
Touch Done.<br> **Email /Gmail**<br>
Gmail<br>
Inside the apps menu, touch the icon to enter the 'Email/Gmail client. It's required to Fraction Jouch Done.<br>
Email /Gmail<br>
Gmail<br>
Inside the apps menu, touch the icon to enter the<br>
account information for the first time. Pre-register<br>
Please be advised that Gmail account registration<br>
by Google and Android.<br> Touch the internal real of the Email/Gmail client. It's required to configure the<br>account information for the first time. Pre-register and set up your Emai/Gmail account is necessary.<br>Please be advised that Gmail account r *Imail*<br>
Inside the apps menu, touch the icon to enter the 'Email/Gmail client. It's required to configure the<br>
account information for the first time. Pre-register and set up your Emai/Gmail account is necessary.<br>
Please

# **Explorer**

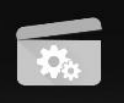

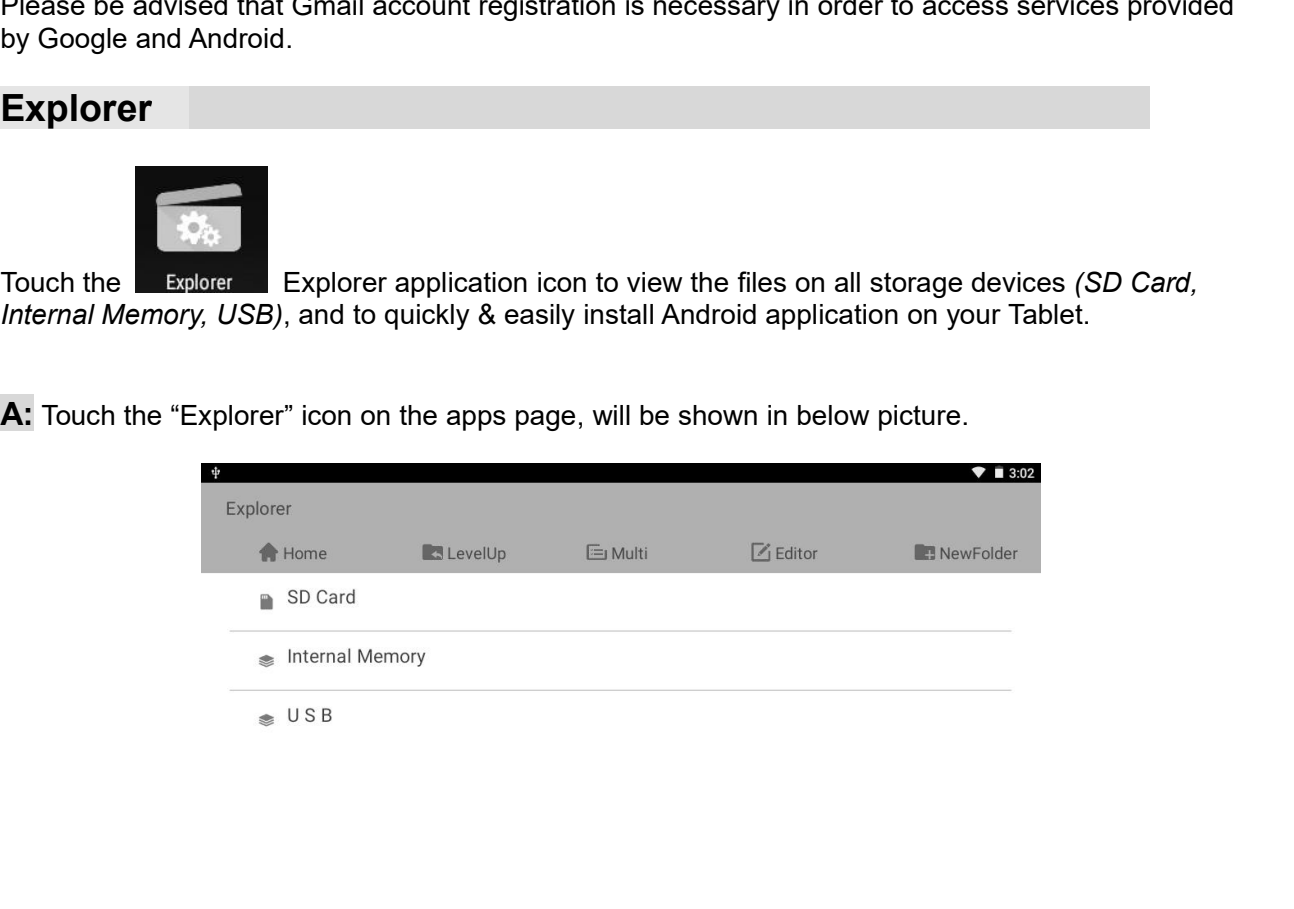

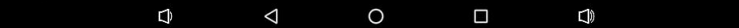

**B:** Select the file or folder you want to do action as below, touch and hold the file about 2 seconds,<br>Pop-up menu will display different options for operation such as Copy, Delete, Move, Paste,<br>Rename, Send and Create sh **Pop-up menu will display different options for operation such and hold the file about 2 seconds,**<br>Pop-up menu will display different options for operation such as Copy, Delete, Move, Paste,<br>Rename, Send and Create shortcu

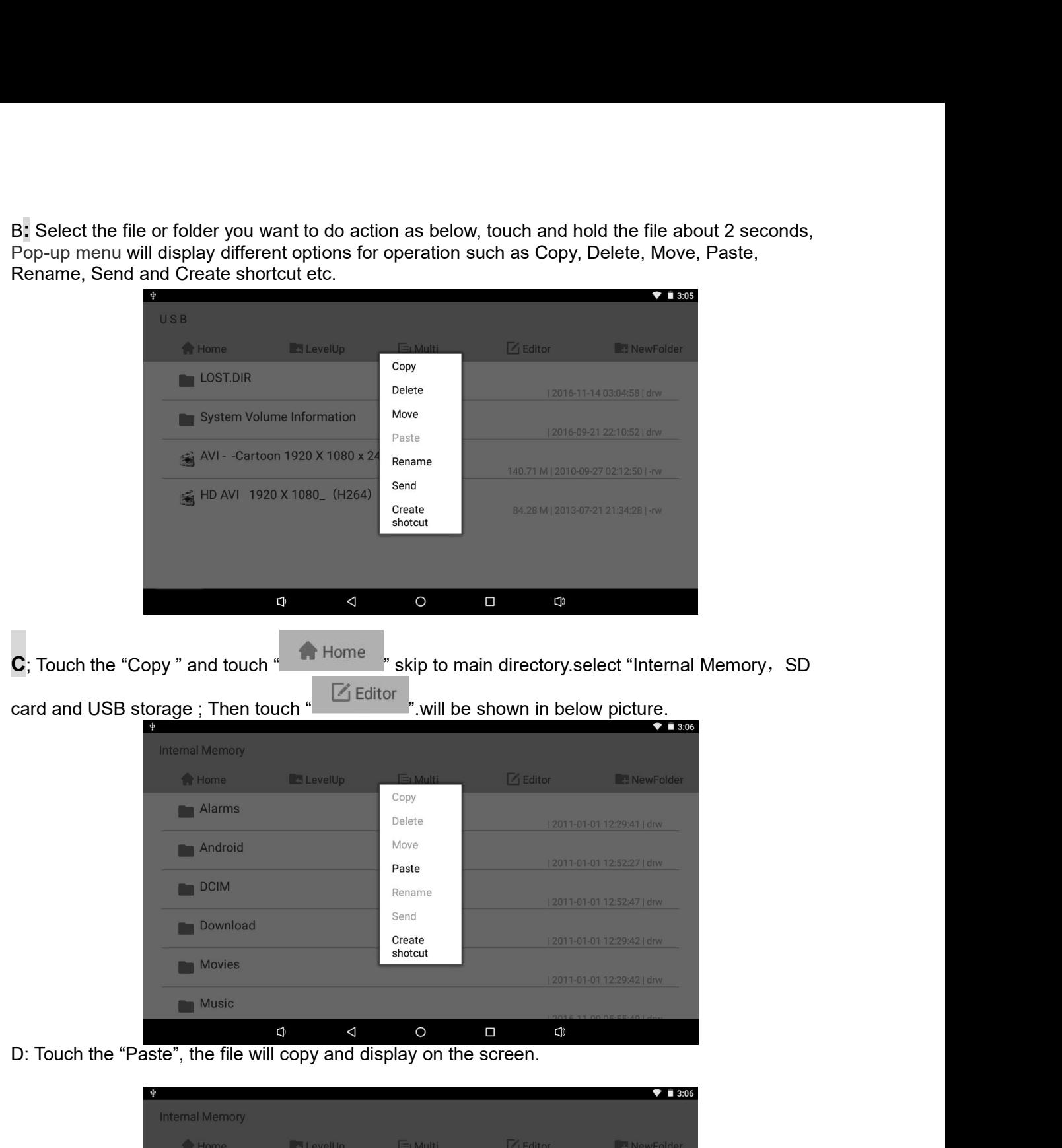

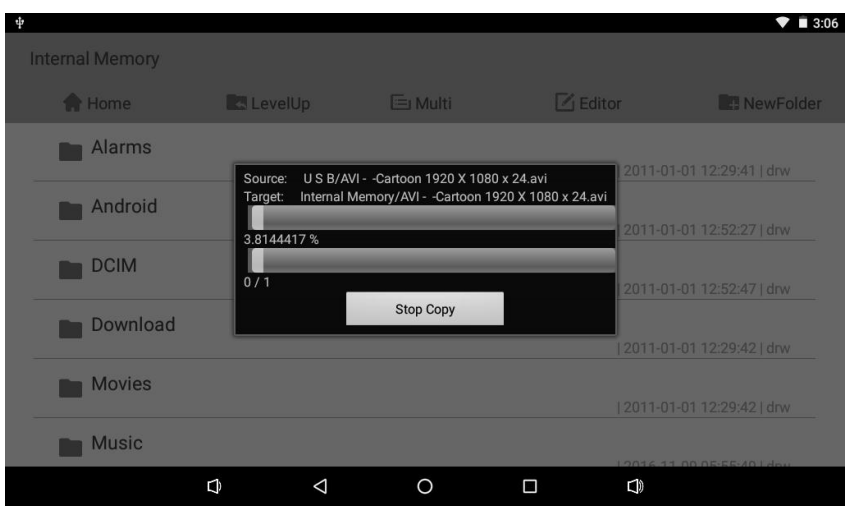

# **Google Play Music**

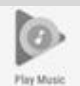

**Coogle Play Music**<br>Using the pre-loaded "Play Music" Player to play audio files:<br>  $\hat{x}$  Audio file formats supported: MP3<br>
The "Play Music" player will automatically load the music files from the SD/USB/Internal Memory t Google Play Music<br>Using the pre-loaded "Play Music" Player to play a<br> $\hat{\mathbf{x}}$  Audio file formats supported: MP3<br>The "Play Music" player will automatically load the music files<br>the playlist after turning on the "Play Musi Google Play Music<br>  $\nu$ Sing the pre-loaded "Play Music"<br>  $\hat{x}$  Audio files from the SD/USB/Internal Memory to<br>
The "Play Music" player will automatically load the music files from the SD/USB/Internal Memory to<br>
the playl

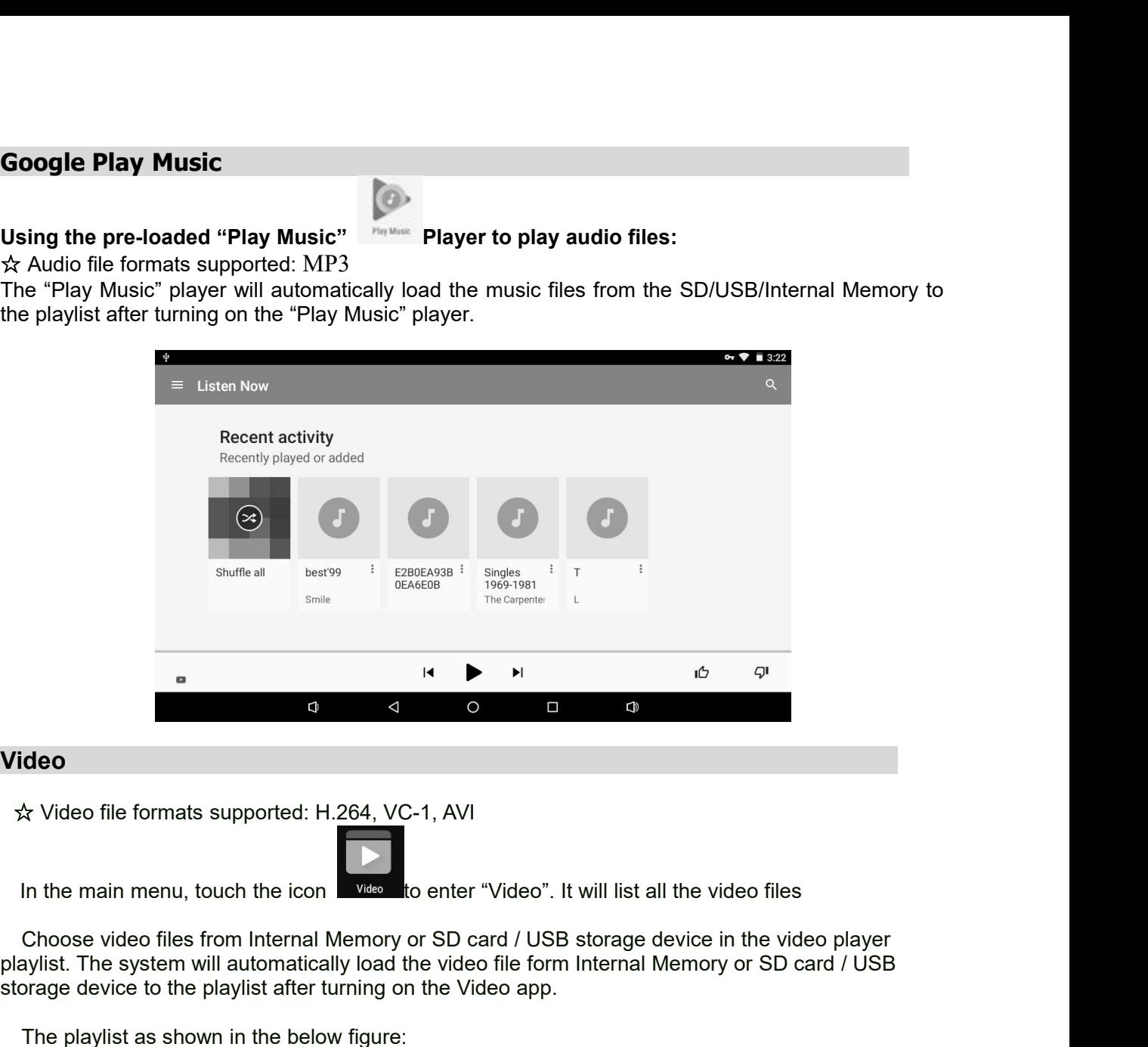

# **Video**

**Playlist automatically located:** H.264, VC-1, AVI<br> **Players of the system will automatically load the video file form Internal Memory or SD card / USB storage device in the video player<br>
playlist. The system will automati** Video<br>
Storage device to the playlist after turning on the Video<sup>"</sup>. It will list all the video files<br>
Choose video files from Internal Memory or SD card / USB storage device in the video<br>
playlist. The system will automat **COM A Set of the playlist as shown in the below figure:**<br>The playlist as shown in the below figure:<br>The playlist as shown in the below figure:<br>The playlist as shown in the below figure:<br>The playlist as shown in the below

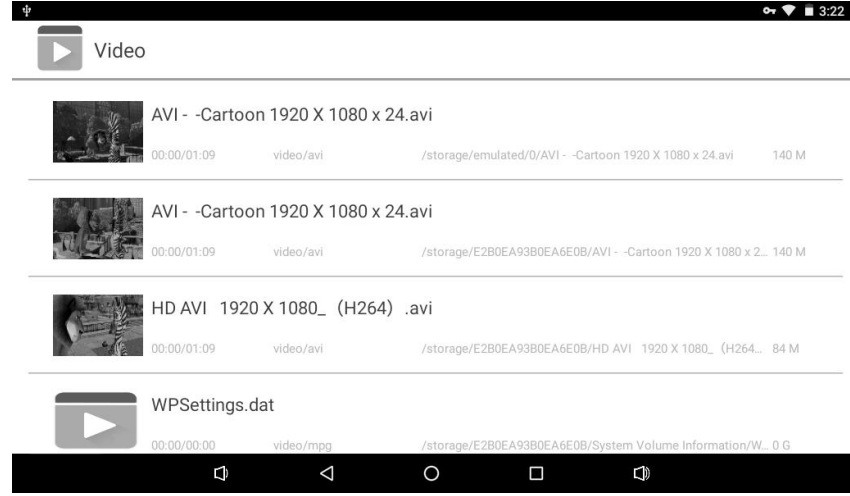

# **Frequently Asked Questions**

**← Android** 

**Q: What Android OS version is on my Device?**<br> **Android OS version is on my Device?**<br> **A: Android 6.0, Marshmallow<br>** *Basic Device Functionary***<br>
<b>Q: Do I have to charge the battery before use?** 

- 
- 

# **A: Android 6.0, Marshmallow**

**and Solutions**<br> **•** Android<br> **a**: What Android OS version is on my Device?<br> **A:** Android 6.0, Marshmallow<br> **◆** Basic Device Functionary<br> **Q: Do I have to charge the battery before use?<br>
A: You should charge the battery f Example 18 ASKed Questions**<br> *R*: What Android OS version is on my Device?<br>
A: Android 6.0, Marshmallow<br> **Q: Do I have to charge the battery before use?**<br>
A: You should charge the battery for at least 4 hours, but you can **A:** You should charge the battery for at least 4 hours, but you can use the device while it's<br>A: You should charge the battery before use?<br>A: You should charge the battery for at least 4 hours, but you can use the device **charging. The included Stars of the included power adapter of the included power adapter to charge; the included power adapter to charge; this device charge via USB cable.<br>
For the included power adapter to charge; this d** 

*Email*

**ndroid**<br> **Q:** Characterial Can I use any of my personal email and the distance of the distance of the battery<br> **Q:** Do I have to charge the battery before use?<br>
A: You should charge the battery for at least 4 hours, but y I: What Android OS version is on my Device?<br>
A: Android 6.0, Marshmallow<br>
asic Device Functionary<br>
Q: Do I have to charge the battery before use?<br>
A: You should charge the battery for at least 4 hours, but you can use the Android 6.0, Marshmallow<br>
sic Device Functionary<br>
You should charge the battery for at least 4 hours, but you can use the device while it's<br>
charging. Use the included power adapter to charge; this device charge via USB ca supported. **Q: Do I have to charge the battery bet**<br>A: You should charge the battery for at lectral<br>charging. Use the included power ada<br>
◆ *Email*<br> **Q: Can I use any of my personal email**<br>
A: The device supports POP3 and SMTI<br>
supp A: You should charge the battery for at least 4 hours, but you can use the device which<br>rarging. Use the included power adapter to charge; this device charge via USB c:<br>**Email**<br>**Q: Can I use any of my personal email addres** charging. Use the included power adapter to<br> **Mail**<br> **Q: Can I use any of my personal email addr**<br>
A: The device supports POP3 and SMTP acco<br>
supported.<br> **Redia Cards**<br> **Q: Which media cards are compatible with I**<br>
A: Micr A: The device supports POP3 and SMTP accounts. Some free email ac<br>supported on mobile devices. Check with your email provider to see if<br>supported.<br>**Q: Which media cards are compatible with my Device?**<br>A: Micro SD card.<br>**Iu** supported on mobile devices. Check with your email provider to see if your account is<br>supported.<br>**Redia Cards**<br>**Q: Which media cards are compatible with my Device?**<br>A: Micro SD card.<br>**Q: How do I add music files to my devi** 

*Music*

supported.<br> **Vinch media cards are compatible with my Device?**<br>
Micro SD card.<br> **Sic:**<br> **Copy the music files to my device?**<br>
Copy the music files from your computer onto a micro SD card or USB storage device,<br>
and then us

*Photos*

**Q: Which media cards are compatible with my Device?**<br>A: Micro SD card.<br>**Q: How do I add music files to my device?**<br>A: Copy the music files from your computer onto a micro SD card or US<br>and then use the "Explorer" applicat A: Micro SD card.<br> **Q:** How do I add music files to my device?<br>
A: Copy the music files from your computer onto a micro SD card or USB storage device,<br>
and then use the "Explorer" application to copy the files into the dev sic<br>
and then use the "Explorer" application to copy the files into the device,<br>
and then use the "Explorer" application to copy the files into the device.<br> **Copy the photo files into the device?**<br>
Copy the photo files fr **Q: How do I add music files to my device?**<br>
A: Copy the music files from your computer onto a micro SD card or USB st<br>
and then use the "Explorer" application to copy the files into the device.<br> **A: Copy the photo files** A: Copy the music files from your computer onto a micro SD card or USB storage device,<br>
and then use the "Explorer" application to copy the files into the device.<br> **hotos**<br> **Q: How do I add photo files to my device?**<br>
A: and then use the "Explorer" application to copy the files into the device thotos<br> **Q:** How do I add photo files to my device?<br>
A: Copy the photo files from your computer onto a micro SD card or US<br>
and then use the" Explo **A: Copy the photo files fo my device?**<br>
A: Copy the photo files from your computer onto a micro SD card or USB storage device,<br>
A: Copy the photo files from your computer onto a micro SD card or USB storage device,<br> **A: Explore 1 and photo files to my device?**<br>
Copy the photo files from your computer onto a micro SD card or USB storage device<br>
and then use the "Explorer "application to copy the files into the device.<br> **Explorent to copy** 

*Video*

and then use the" Explorer "application to copy the files into the device.<br> **Q: Can I play YouTube™ videos on my device?**<br>
A: Yes. You can tap the YouTube application icon to quick access videos.<br> **Q: How do I add video f** Transignal Compart Compart Compart Compart Compart Compart Compart Compart Compart Compart Compart Compart Compart Compart Compart Compart Compart Compart Compart Compart Compart Compart Compart Compart Compart Compart Co A: Yes. You can tap the YouTube application icon to quick access videos.<br> **Q: How do I add video files to my device?**<br>
A: Copy the video files from your computer onto a micro SD card or USB storage<br>
and then use the "Explo 1. How to Fatte files from your compute onto a micro SD card or USB storage device,<br>
A: Copy the video files from your computer onto a micro SD card or USB storage device,<br>
→ Wi-Fi<br>
2. Do I need a Wi-Fi adapter to connect A: Copy the video files from your computer onto a micro SD card or USB sto<br>
and then use the "Explorer" to copy the files into the device.<br>  $\blacklozenge$  Wi-Fi<br>
Q: Do I need a Wi-Fi adapter to connect to the Internet?<br>
A: No. T

*Wi-Fi*

*Storage:*

- and then use the "Explorer" to copy the files into the device.<br>
◆ Wi-Fi<br> **Q:** Do I need a Wi-Fi adapter to connect to the Internet?<br>
A: No. The Wi-Fi adapter is built-in to the device.<br>
◆ Storage:<br>
Q: How do I turn the d
- 

# **Other Applications**

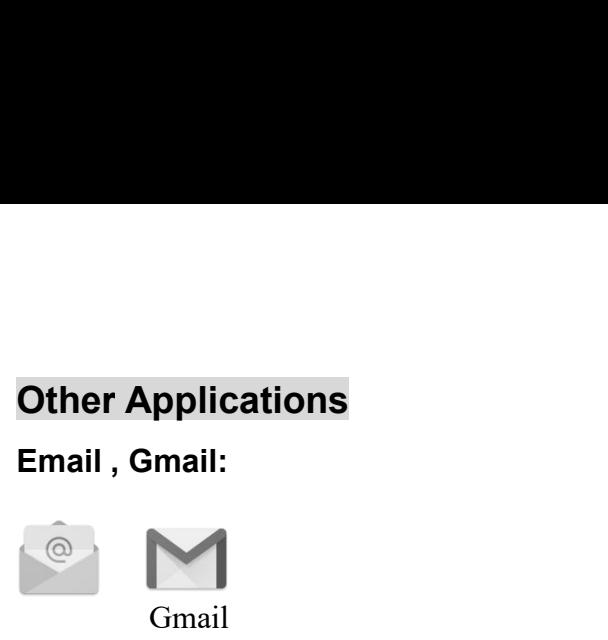

**Other Applications**<br> **Email , Gmail:**<br>
Touch into e-mail settings, after entering the email address and password; simply follow the on<br>
screen instructions for set up. This application supports IMAP mail (such as Hotmail **screen instructions**<br>**screen instructions**<br>Gmail<br>Touch into e-mail settings, after entering the email address and password; simply follow the on<br>Screen instructions for set up. This application supports IMAP mail (such as **Example 18 mail:**<br>Touch into e-mail settings, after entering the email address and password; simply follow the on<br>screen instructions for set up. This application supports IMAP mail (such as Hotmail, Gmail and<br>Yahoo Mail, **ail, Gmail:**<br>
Gmail<br>
Touch into e-mail settings, after entering<br>
screen instructions for set up. This appli<br>
Yahoo Mail, POP3 mail and Exchange).<br>
email account<br> **ogle Play Music: Cher Applications<br>
Email, Gmail:**<br>
Gmail<br>
Touch into e-mail settings, after entering the email<br>
screen instructions for set up. This application sup<br>
Yahoo Mail, POP3 mail and Exchange). Tap Menu<br>
email account<br>
Google P Touch into e-mail settings, after entering the email address and password; simply follow the on<br>screen instructions for set up. This application supports IMAP mail (such as Hotmail, Gmail and<br>Yahoo Mail, POP3 mail and Exch Gmail<br>Touch into e-mail settings, after entering the email address and password; si<br>Screen instructions for set up. This application supports IMAP mail (such as k<br>Yahoo Mail, POP3 mail and Exchange). Tap Menu button on scr

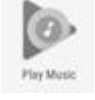

For the Play Music:<br>
The Music:<br>
Touch icon to access music. The list of artists, albums, songs, planets<br>
Touch into photo player to play photos.<br>
Google Play :<br>
Touch into photo player to play photos. **Google Play Music:**<br>
The Touch icon to access music. The list of artists, albet screen. Click the desired music file to start playing<br> **Gallery:**<br>
Touch into photo player to play photos.<br> **Google Play:**<br>
Playstoce<br>
Coogle

# Gallery:

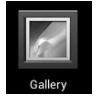

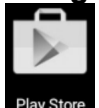

Touch into photo player to play photos.<br>
Screen. Click the desired music file to start playing.<br>
Gallery:<br>
Touch into photo player to play photos.<br>
Google Play :<br>
Touch into photo player to play photos.<br>
Coogle Play :<br>
Tou Screen. Click the desired music file to start playint lery:<br>
Touch into photo player to play photos.<br> **instructions to register)**<br>
Touch on to the App store to choose and downlow<br>
instructions to register)<br> **ao:** The video<br>
Touch on to the App store to choose and download the desi<br>
instructions to register)<br>
Video:<br>
Touch to turn on the video player.<br>
■ Touch the desired file name to start playing.<br>
Social networking<br>
■ This Devic Playston<br>
Playston<br>
Touch on to the App store to choose and download the desired Apps.<br>
instructions to register)<br>
Video:<br>
Touch to turn on the video player.<br>
Touch the desired file name to start playing.<br>
Social networkin

# **Video:**

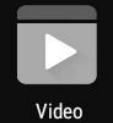

- 
- 

**Social networking**<br> **Social networking**<br> **Social networking**<br> **Social networking**<br> **Social networking**<br> **Social networking**<br> **Social networking**<br> **Social networking**<br> **Social networking**<br> **Social networking**<br> **Social netw** This Duch on to the App store to choose and download the desired Apps. (Please follow on screen<br>
instructions to register)<br>
This Device<br>
This Device<br>
The most popular social applications for usage. Touch the<br> **Social netwo** Touch on to the App store to choose and download the desired Apps. (Please follow on screen<br>
instructions to register)<br> **ion**<br> **ion**<br> **ion**<br> **ion**<br> **ion**<br> **ion**<br> **ion**<br> **ion**<br> **ion**<br> **ion**<br> **ion**<br> **ion**<br> **ion**<br> **ion**<br> **io** Fractions to register)<br> **Pool**<br>
Touch to turn on the video player.<br>
Touch the desired file name to start playing.<br> **ial networking**<br>
This Device has pre-loaded with the most popular social applications for use<br>
individual Video<br>
■ Touch to turn on the video player.<br>
■ Touch the desired file name to start playing<br> **Social networking**<br>
■ This Device has pre-loaded with the most<br>
individual icon to login with pre-registered<br>
register online b

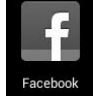

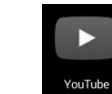

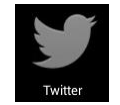

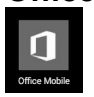

This Device has pre-loaded with the most popular social applications for usage. Touch the<br>
individual icon to login with pre-registered login name and passwords; otherwise, you may<br>
register online by following the on scre **apps include word, excel, power point to operate. You should sign in with Microsoft ID So that editing is allowed.**<br> **So that editing is allowed.**<br> **So that editing is allowed.**<br> **So that editing is allowed.** 

# **Troubleshooting:**

- -
- 
- Troubleshooting:<br>● Cannot power on the Device<br>→ Connect the supplied AC/USB Adaptor.<br>● Cannot go online<br>→ Check if your Wi-Fi setting is correct, proper passy **ubleshooting:**<br>
Cannot power on the Device<br>
→ Connect the supplied AC/USB Adaptor.<br>
Cannot go online<br>
→ Check if your Wi-Fi setting is correct, proper password may be n<br>
→ Check if your router is working properly. Troubleshooting:<br>
● Cannot power on the Device<br>
→ Connect the supplied AC/USB Adaptor.<br>
● Cannot go online<br>
→ Check if your Wi-Fi setting is correct, pr<br>
→ Check if your router is working properly.<br>
→ Check your signal ba **ubleshooting:**<br>
Cannot power on the Device<br>
→ Connect the supplied AC/USB Adaptor.<br>
Cannot go online<br>
→ Check if your Wi-Fi setting is correct, proper password may be ne<br>
→ Check if your router is working properly.<br>
→ Ch **Troubleshooting:**<br>
• Cannot power on the Device<br>
• Connect the supplied AC/USB Adaptor.<br>
• Cannot go online<br>
• Check if your Wi-Fi setting is correct, proper password r<br>
• Check if your router is working properly.<br>
• Che interial AC/USB Adaptor.<br>
Short of power Check if your Wi-Fi setting is correct, proper password may be need<br>
Short of the battery.<br>
Short of power is working properly.<br>
Short of power signal bar on the Device. It may not
	-
	- **ubleshooting:**<br>Cannot power on the Device<br>→ Connect the supplied AC/USB Adaptor.<br>Cannot go online<br>→ Check if your Wi-Fi setting is correct, proper password may be needed.<br>→ Check if your router is working properly.<br>→ Che **Lynumier Shooting:**<br>
	Cannot power on the Device<br>
	A Connect the supplied AC/USB Adaptor.<br>
	Check if your Wi-Fi setting is correct, proper password may be needed.<br>
	→ Check if your router is working properly.<br>
	→ Check your s
- - -
- **ubleshooting:**<br>
Cannot power on the Device<br>  $\geq$  Connect the supplied AC/USB Adaptor.<br>
Cannot go online<br>  $\geq$  Check if your Wi-Fi setting is correct, proper passworce<br>  $\geq$  Check if your router is working properly.<br> **ubleshooting:**<br>
Cannot power on the Device<br>
≻ Connect the supplied AC/USB Adaptor.<br>
Cannot go online<br>
→ Check if your Wi-Fi setting is correct, proper passwor<br>
→ Check if your router is working properly.<br>
→ Check your si <ul>\n<li>• <b>Camot power on the Device</b></li>\n<li>► <b>Connect</b> the supplied AC/USB Adaptor.</li>\n<li>• <b>Camot go online</b></li>\n<li>▶ <b>Check if your Wi-Fi setting is correct, proper password may be no</b></li>\n<li>▶ <b>Check if your router is working properly.</b></li>\n<li>▶ <b>Check your signal bar on the Device. It may not be connected du</b></li>\n<li>● <b>Exrophones do not transmit sound</b></li>\n<li>▶ <b>Parphone volume is poor.</b></li>\n<li>▶ <b>Try another music file.</b></li>\n<li>▶ <b>Scoreen is flashlight after power on is performed</b></li>\n<li>▶ <b>Storeen is flashlight after power on is performed</b
	-
- -
	-
- <ul>\n<li>• Cannot go online</li>\n<li>▶ Check if your Wi-Fi setting is correct, proper password may be needed.</li>\n<li>▶ Check if your router is working properly.</li>\n<li>▶ Check your signal bar on the Device. It may not be connected due to weak as <b>Examples do not transmit sound</b></li>\n<li>▶ Earphone volume is poor.</li>\n<li>▶ Try another music file.</li>\n</ul>\n<p>• Screen is flashlight after power on is performed</p>\n<p>▶ Short of power, please charge the battery.</p>\n<p>• How to buy/download the applications from the internet</p>\n<p>▶ Make sure your device is already hooked up to Wi-Fi networks.</p>\n<p>▶ Press Google Play icon on the home page.</p>\n<p>▶ Search, Buy, Download and install the desired applications by following the instruction.</p> A Check if your Wi-Fi setting is correct, proper password may be needed.<br>
A Check if your router is working properly.<br>
A Check your signal bar on the Device. It may not be connected due to weak signal.<br>
Earphones do not t Check if your router is working properly.<br>
⇒ Check your signal bar on the Device. It may not be connected due to w<br>
Earphones do not transmit sound<br>
⇒ Earphone volume is poor.<br>
→ Try another music file.<br>
Screen is flashin A Check your signal bar on the Device. It may not be connected due to weak signal.<br>
Earphones do not transmit sound<br>
→ Earphone volume is poor.<br>
→ Try another music file.<br>
Screen is flashing after power on is performed<br>
→ instruction.

- 
- **Warehous do not variant sound<br>
Warning: Personal details and Credit Card information may be required.<br>
 Screen is flashing after power on is performed<br>
→ Short of power, please charge the battery.<br>
 Make sure your devi** <ul>\n<li>▶ Try another music file.</li>\n<li>▶ Green is falshing after power on is performed</li>\n<li>▶ Short of power, please charge the battery.</li>\n<li>■ How to buy/download the applications from the intern</li>\n<li>▶ Make sure your device is already looked up to V</li>\n<li>▶ Press Google Play icon on the home page.</li>\n<li>▶ Search, Buy, Download and install the desired a instruction.</li>\n<li>■ Warning: Personal details and Credit Card information</li>\n<li>■ Media files can't be found:</li>\n<li>▶ If new files were added onto the device; click the search.</li>\n<li>▶ Use correct Apps to open corresponding media of Click "Galler" to view photos. Click "Play Music"</li>\n</ul> Screen is flashing after power on is performed<br>
→ Short of power, please charge the battery.<br>
How to buy/download the applications from the internet<br>
→ Make sure your device is already hooked up to Wi-Fi/ networks.<br>
→ Pre search. ightare the period of power, please charge the battery.<br>
How to buy/download the applications from the internet<br>
→ Make sure your device is already hooked up to Wi-Fi/ networks.<br>
→ Make sure your device is already hooked
	-
- 
- Enter or porter, predict online point of the internet<br>
Make sure your device is already hooked up to Wi-Fi/ networks.<br>
Make sure your device is already hooked up to Wi-Fi/ networks.<br>
Perses Google Play icon on the home pag How to any common and upplication from the members.<br>
Alake sure your device is already hooked up to Wi-Fi/ networks.<br>
Alake sure your device is already hooked up to Wi-Fi/ networks.<br>
Alake sure your device is already hoo After turning on twitch is already incomed up to wi-in increasis.<br>
These Google Play icon on the home page.<br>
Search, Buy, Download and Install the desired applications by following the on screen<br>
ing: Personal details and Trass coorgion rigits and Credit Card informations by following the on screen<br>
Search, Buy, Download and Install the desired applications by following the on screen<br>
instruction.<br>
If riew files san't be found:<br>
If riew fil outhing the functions (functions depend on the software of the applications)<br>
instruction.<br>
Instruction.<br>
If new files were added onto the device; click the "Explorer" icon on the APPS menu to<br>
search.<br>
Use correct Apps to Marining. The solid action of the distance of the distance in the Search with the distance of Apps search.<br>
Subsect and the distance of Apps to open corresponding media files. Click "Video" to play vid<br>
Click "Gallery" to Media files can't be found:<br>  $\geq$  If new files were added onto the device; click the "Explorer" icon on the APPS menu to<br>
search.<br>
Use correct Apps to open corresponding media files. Click "Video" to play video files.<br>
C If new files were added onto the device; click the "Explorembuse arch."<br>If new files were added onto the device; click the "Explorement Use correct Apps to open corresponding media files. Click "Gallery" to view photos. Cl Search.<br>
Search.<br>
Search.<br>
Suse correct Apps to open corresponding media files. Click "Video" to play video files.<br>
Click "Gallery" to view photos. Click "Play Music" to play music.<br>
How to enter the Settings menu while ap **After the Settings menu while applications/programs are running**<br> **A** fact turning on the application/program, Touch the Option button where is normally listed<br>
on the bottom of the screen to enter settings menu. Set eac
- -
	- source.

**IMPORTANT: accounts, Gmail accounts, media files etc...) will be deleted. Backup this data before the section of the screen instructions (functions depend on the software of the applications).<br>
Cannot hook up with Wi-Fi or the Wi-F resetting.**

# **PRODUCT SPECIFICATIONS**

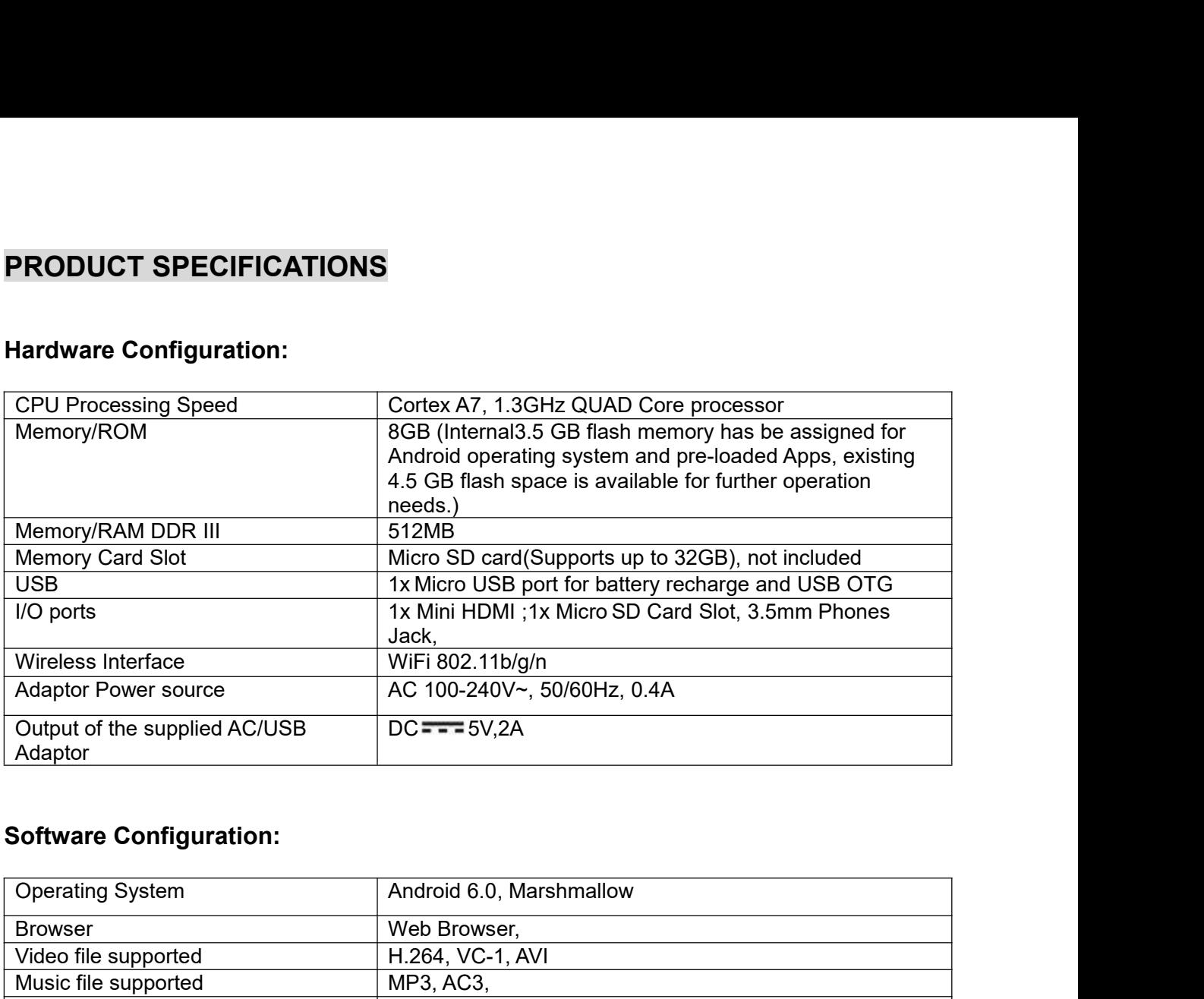

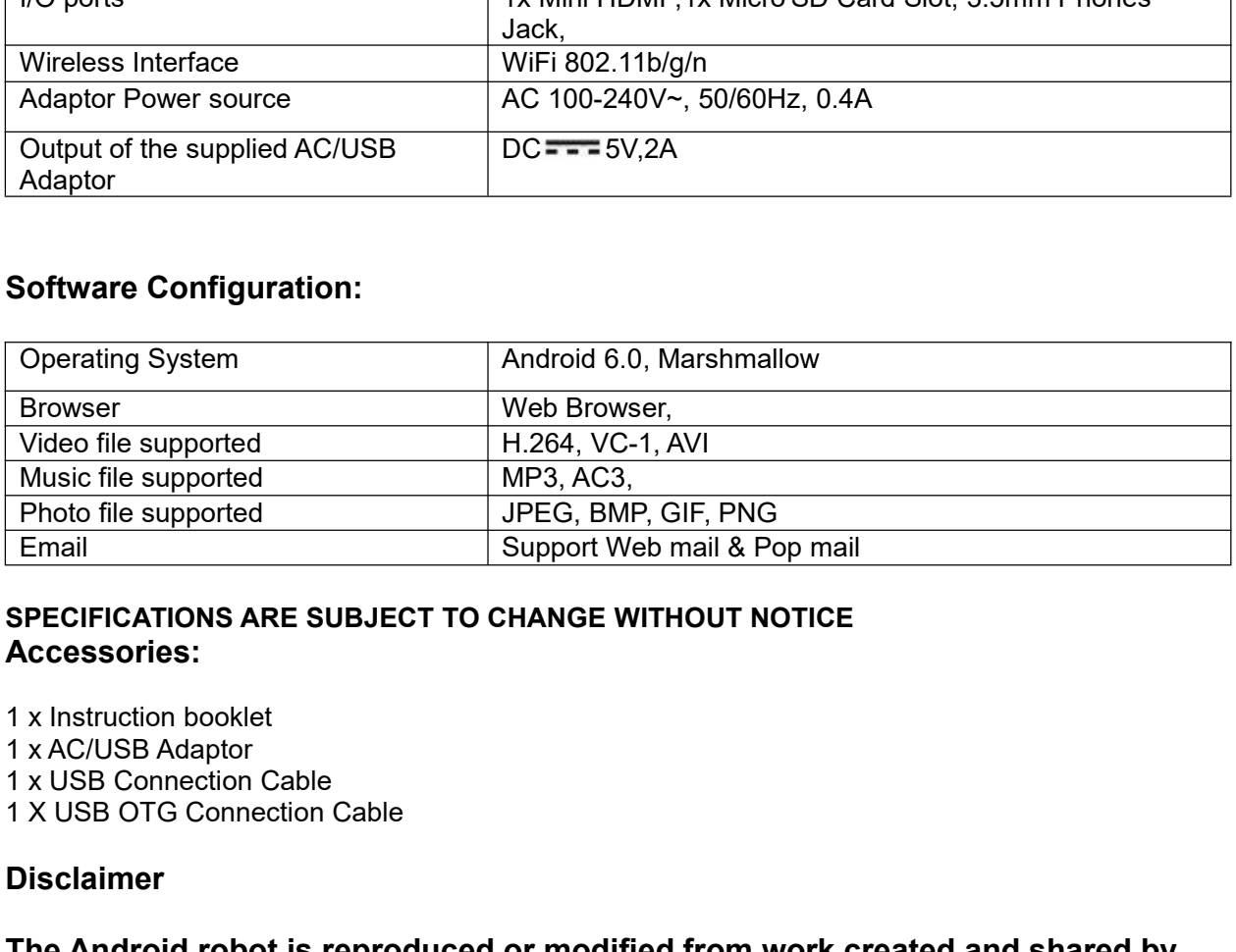

# **Accessories:**

# **Disclaimer**

Photo file supported Support Web mail & Pop mail<br>
Email<br>
SPECIFICATIONS ARE SUBJECT TO CHANGE WITHOUT NOTICE<br>
Accessories:<br>
1 x Instruction booklet<br>
1 x JCSB Adaptor<br>
1 x JCSB Adaptor<br>
1 x JCSB Connection Cable<br>
Disclaimer Email Support Web mail & Pop mail<br>
SPECIFICATIONS ARE SUBJECT TO CHANGE WITHOUT NOTICE<br>
Accessories:<br>
1 x Instruction booklet<br>
1 x AC/USB Adaptor<br>
1 x USB Connection Cable<br>
Disclaimer<br>
The Android robot is reproduced or mo SPECIFICATIONS ARE SUBJECT TO CHANGE WI<br>Accessories:<br>1 x Instruction booklet<br>1 x AC/USB Adaptor<br>1 x USB Connection Cable<br>1 X USB OTG Connection Cable<br>Disclaimer<br>The Android robot is reproduced or modific<br>Google and used ac Accessories:<br>1 x Instruction booklet<br>1 x AC/USB Adaptor<br>1 x USB Connection Cable<br>1 x USB OTG Connection Cable<br>Disclaimer<br>Disclaimer<br>Disclaimer<br>Android robod is reproduced or modified from work created and shared by<br>Google

# **LIMITED WARRANTY**

Craig warrants this product to be free from manufacturing defects in material and workmanship under normal use for a period of 90 days from date of purchase. If service is required, please return the product to the store where it was purchased for exchange; or, pack the unit in the original packing material with all accessories if applicable, a copy of your sales receipt and a Cashier's check or Money Order for \$18.00 (to cover shipping and handling costs) payable to Craig Electronics Inc. For consumers in Canada, please make sure that the cashier check or money order is redeemable through a U.S. bank. Ship your product freight pre-paid. Your unit will be repaired, replaced or if the unit can not be repaired or replaced, a refund will be forwarded to you within four weeks of receipt of your unit. Please ship your unit to:

> Craig Electronics Inc. 1160 NW 163 Drive Miami, FI 33169

This warranty is void if the product has been: a) Used in a commercial application or rental, b) Damaged through misuse, negligence, or abuse, c) Modified or repaired by anyone other than an authorized Craig service center. d) Damaged because it is improperly connected to any other equipment.

Note: This warranty does not cover: a) Ordinary adjustments as outlined in the Owner's Manual which can be performed by the customer. b) Damage to equipment not properly connected to the product. c) Any cost incurred in shipping the product for repair. d) Damage to the product not used in the USA.

This warranty is not transferable and only applies to the original purchase. Any implied warranties, including the warranty of merchantability, are limited in duration to the period of this expressed warranty and no warranty whether expressed or implied shall apply to the product thereafter.

Under no circumstance shall Craig be liable for any loss or consequential damage arising out of the use of this product. This warranty gives specific legal rights. However, you may have other rights which may vary from state to state. Some states do not allow limitations on implied warranties or exclusion of consequential damage. Therefore, these restrictions may not apply to you.

> To Obtain Service on your Product email:service@craigelectronics.com

**Printed in China** 

CMP823 WC E0CR1 B0US